## 1.3.3 Inquiry Function

The system allows users to inquire on all IRP-related information using the tree structure. The various inquiry options are available in the corresponding menu tile at the IRP application level menu. Below is a list of available inquiries from the IRP application level menu.

- From the Account menu tile: o Account Inquiry
- From the Fleet menu tile:
	- o Fleet Inquiry
- From the Weight Group menu tile:
	- o Weight Group Inquiry
	- o Weight Group Supplement Base Inquiry
- From the Vehicle Inquiry menu tile:
	- o Vehicle Inquiry
	- o Vehicle Supplement Inquiry
- From the Additional Inquiries menu tile:
	- o Supplement Inquiry
	- o Comment Inquiry

To generate an inquiry related to a specific account or fleet, the user will perform the following steps:

- At a minimum, one search criteria must be entered. Usually the Account No. and MCE Customer ID are defaulted and protected prior to selecting PROCEED.
- The grid displays the search results based on the search criteria entered.
- Page numbering is available on the screen. If more than one page of results are found, the buttons at the bottom right of the list will be enabled and allow the user to navigate by clicking the First, Previous, (Page Number), Next or Last links.

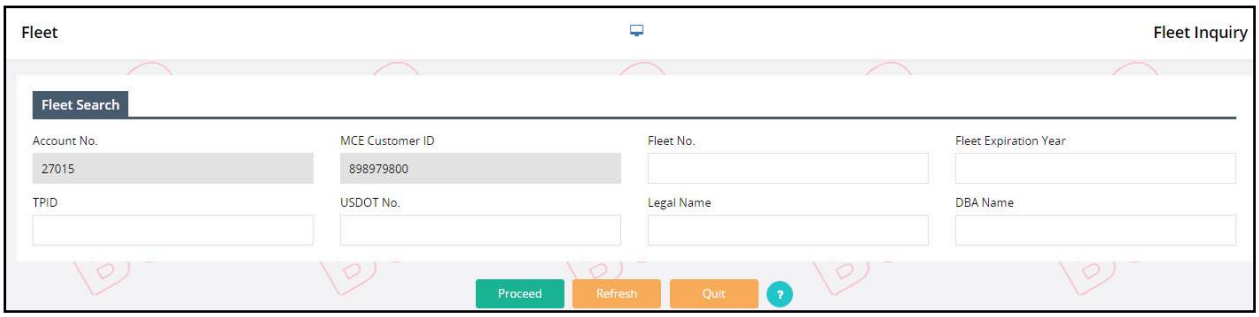

- Select the VIEW link on the right to review the details of a specific inquiry/supplement.
	- o For the example, the Fleet Level details are displayed.
- o Click the CLOSE button to return to the search result screen or click the PRINT button on the view screen to print the account/fleet/vehicles details.
- o Click the QUIT button on the search result screen to close the Inquiry screen and return to the IRP Level menu.

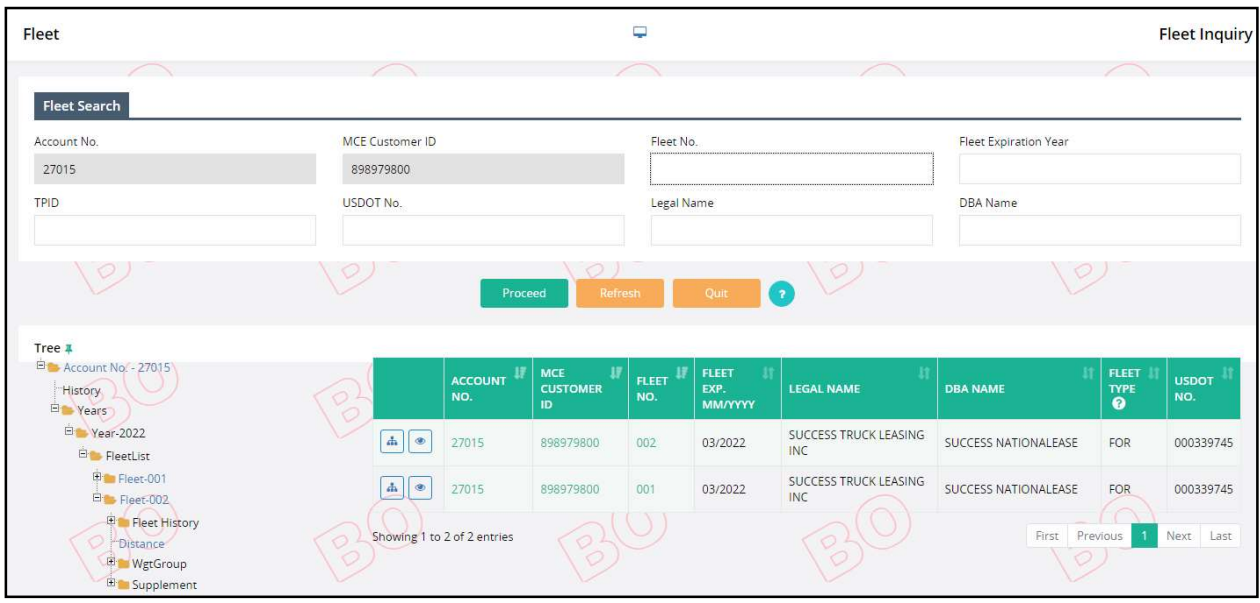

## MoDOT Carrier Express – IRP User Guide

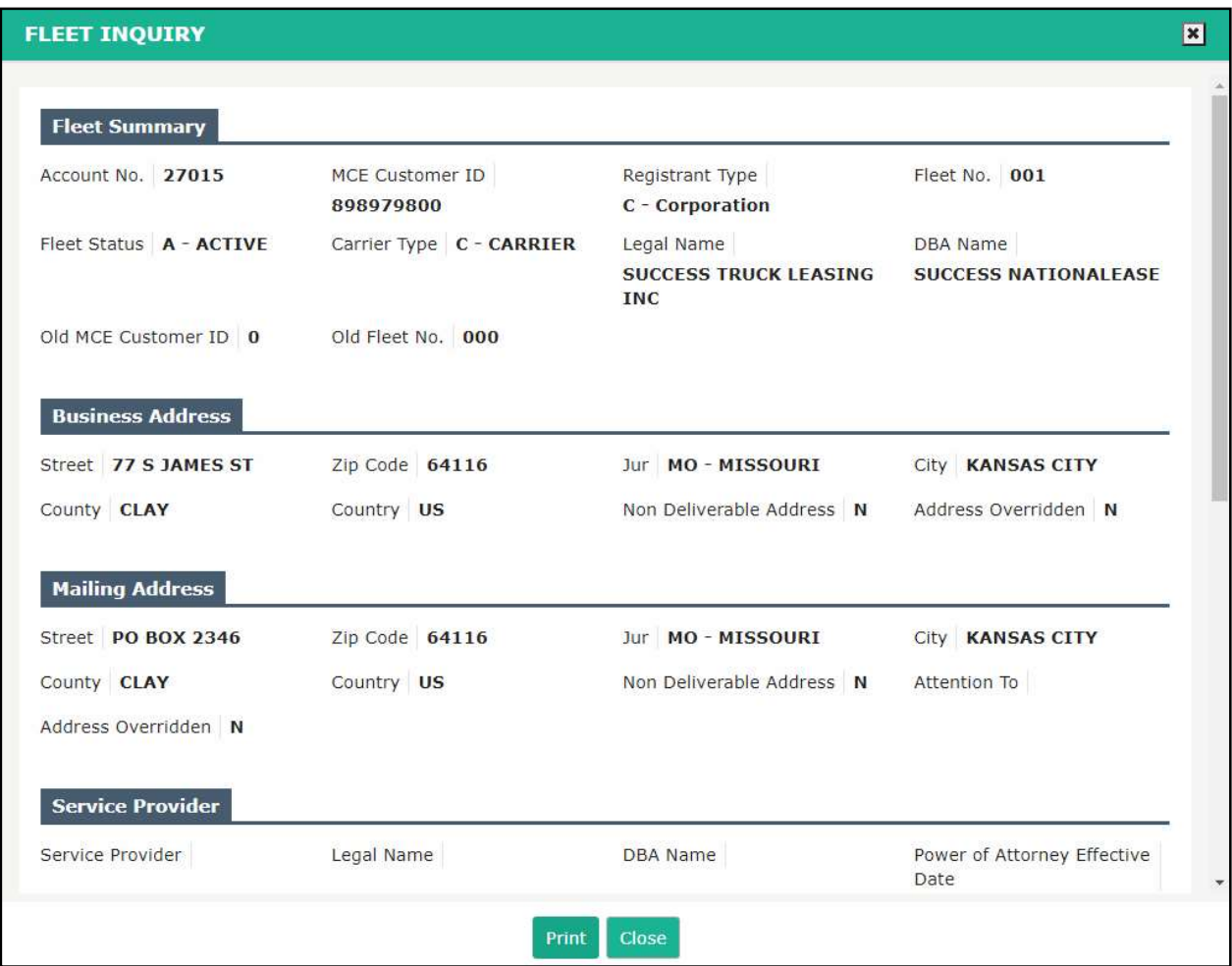

To view the structure of the entire account, click the TREE link to the left of the Account No. in the grid.

- The account structure appears on the left side of the result screen, including all registration years, as well as fleets and supplements, within the registration year.
- If multiple fleets exist within a registration year, they appear as a separate lines under the Fleet List.

## MoDOT Carrier Express – IRP User Guide

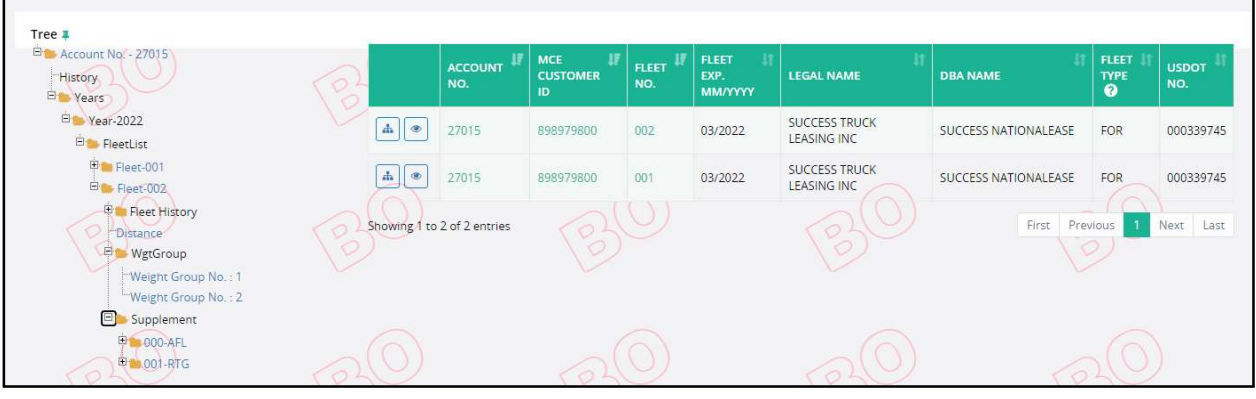

- Each level with a "+" can be expanded or if a "-" is displayed can be collapsed.
- The expansion of the Supplement will display all supplements that have taken place for the associated fleet within a given registration year.
- The expansion of the supplement reveals the vehicles associated with the supplement.
- To view details at any level, select the link and a detail screen will display. For this example, the Fleet link was accessed to display detailed Fleet information. Use the scroll bar to the right of the screen to view additional details for this supplement.

## MoDOT Carrier Express – IRP User Guide

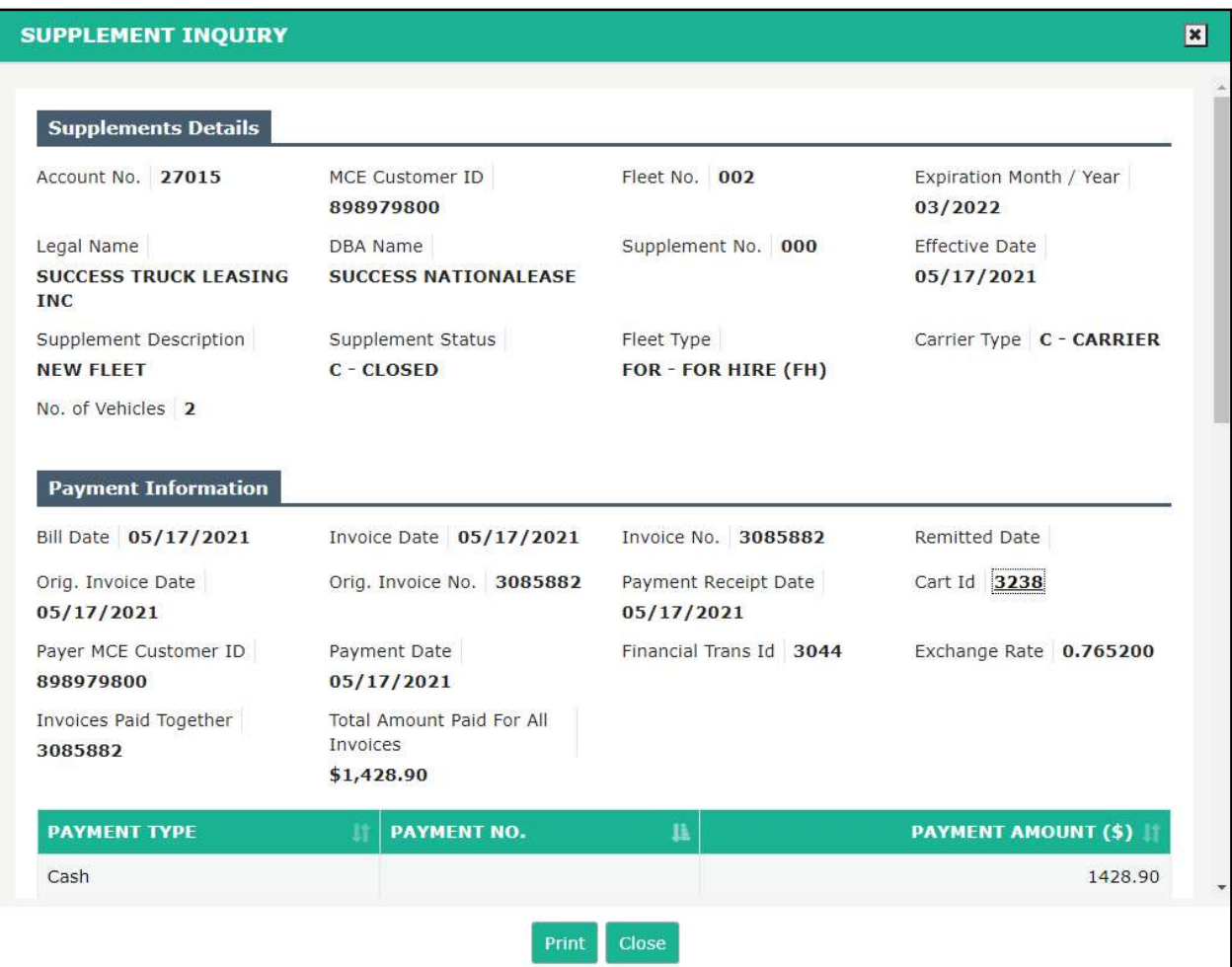